## **Anleitung zur Bedienung der Actionbound-App**

Hier eine kleine Bedienungsanleitung für die Besucher des **Ostergartens Hermesdorf**, die eine Begleitung ihrer Führung mit der Actionbond App wünschen.

Hierzu ist es sinnvoll, bereits vor dem Besuch des Ostergartens, die **Actionbound App** in dem entsprechenden Store ihres Vertrauens herunterzuladen. Die Anwendung ist für jeden kostenlos.

Geben Sie unter Google einfach **Actionbound** ein und schon wird die App gefunden.

Actionboun

actionbound erstellen actionbound actionbound login actionbound app

I

Klicken Sie den entsprechenden Eintrag ein, dann bekommen Sie die Aufforderung die App kostenlos herunterzuladen und können sie dann auf dem Handy installieren.

Wenn Sie das geschafft haben, können Sie die **App starten** und bekommen dann folgenden Bildschirm angezeigt:

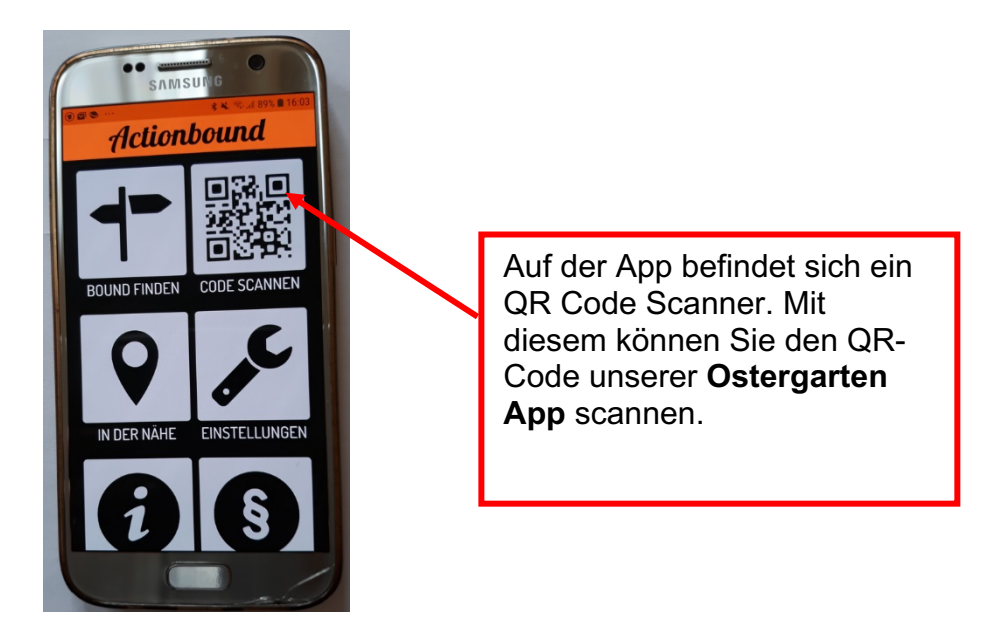

Sie finden den QR Code, wenn sie am Gemeindehaus ankommen im **Schaukasten**, der sich direkt neben Eingangstür an der Geininger Straße 16 befindet.

Scannen sie den Code und sie befinden sich direkt auf der Seite des **Ostergarten Hermesdorf**.

Sollte sich die App schließen, finden sie den QR Code ebenfalls an jeder Station auf dem Plakat wieder und können so die App erneut starten.

Der QR-Code wird erst auf der Homepage des CVJM Hermesdorf ab dem

## **16. März 2024**

erscheinen.

Wenn Sie dann den die Ostergarten Bound daheim starten, kommt am Anfang unterhalb des  $\sqrt{2}$ 

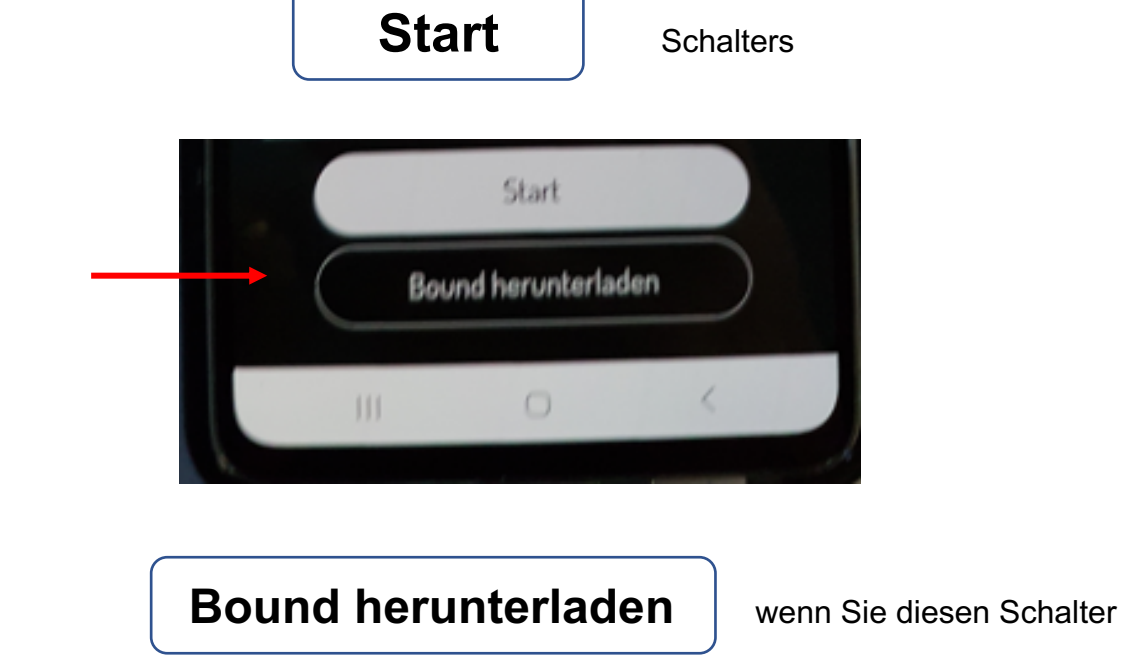

betätigen, wird der Bound auf ihr Handy heruntergeladen. Dies hat den Vorteil, dass Sie unabhängig von der Internetverbindung sind, denn die ist auf dem Osterweg nicht optimal gegeben.

Die Actionbound App zeigt Ihnen dynamisch an, wie die Anwendung auf Ihr Handy geladen wird. Somit sollte die Anwendung auch am Osterweg selbst ohne Probleme laufen.

## **Wir wünschen ihnen viel Freude und gute Gedanken zum Ostergeschehen.**

**QR- CODE** ACTIONBOUND APP Erscheint erst ab dem 16.März 2024 an dieser Stelle